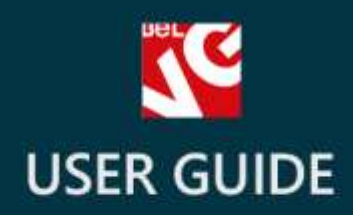

# **Cart Countdown**

# **BELVG**

**OUR SUPPORT TEAM:** STORE@BELVG.COM, SKYPE: STORE.BELVG

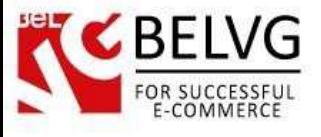

## **1. Introduction to Cart CountDown**

<span id="page-1-0"></span>Prestashop Cart CountDown adds a special time countdown banner on the product and checkout pages to stimulate customers complete the purchase within the set time frame.

#### Key features:

- Stimulates customers to complete their purchase and stay on the site;
- Keeps low-stock and high demand products available;
- The time countdown banner appears on all product pages and the checkout page;
- Set your own expiration time in the module preferences.

#### Overall Information:

The banner appears and starts the countdown as soon as your customer adds his first product into the shopping cart. If the time expires before customer completes his purchase all products get automatically removed from the shopping cart. When the customer proceeds to the checkout page the module automatically adds some extra time to the countdown.

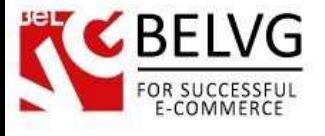

### **2. How to Install and Deactivate**

# <span id="page-2-0"></span>**How to Install**

1. Set 777 or 0777 on the folders: '/modules/'

Important! Change all permissions back after installation.

2. Go to Modules -> Add a module from my computer -> choose the file (.zip) -> upload this module. Choose module in section Front Office Features and install it.

3. Go to Advanced Parameters -> Performance -> click the Clear Smarty Cache button

#### **How to Deactivate**

Click the button Disable in Modules -> Front Office Features.

To remove the extension form the server, press Delete in Modules -> Front Office Features.

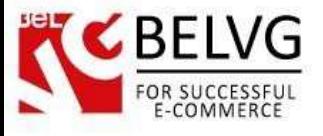

### **3. How to Configure**

<span id="page-3-0"></span>The module is very simple and easy-to-use and offers just a few options to configure. To access the module settings log into your admin panel and go to Modules - Modules - Cart Livetime

#### module - Configure.

There are only 2 options to configure:

- Livetime Cart set the initial time frame (in minutes) from which the module will start the countdown.
- Extra time for payment step specify how many minutes should be added to the countdown when the customer proceeds to the checkout page.

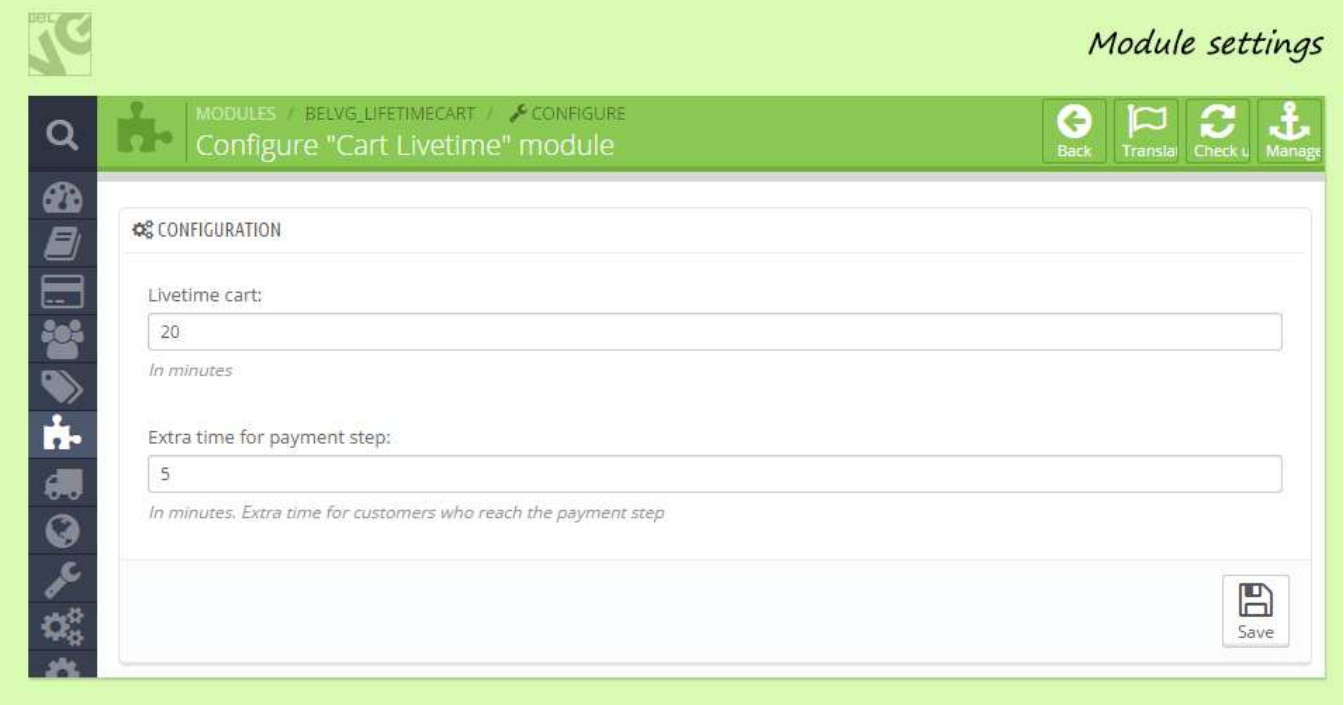

Once you set the time settings click the **Save** button. That is all, no other settings require your attention.

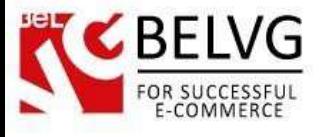

#### **4. How to Use**

Now let's see how the module looks on the frontend.

As soon as a customer adds any product to his shopping cart the product page launches a special banner that starts the time countdown.

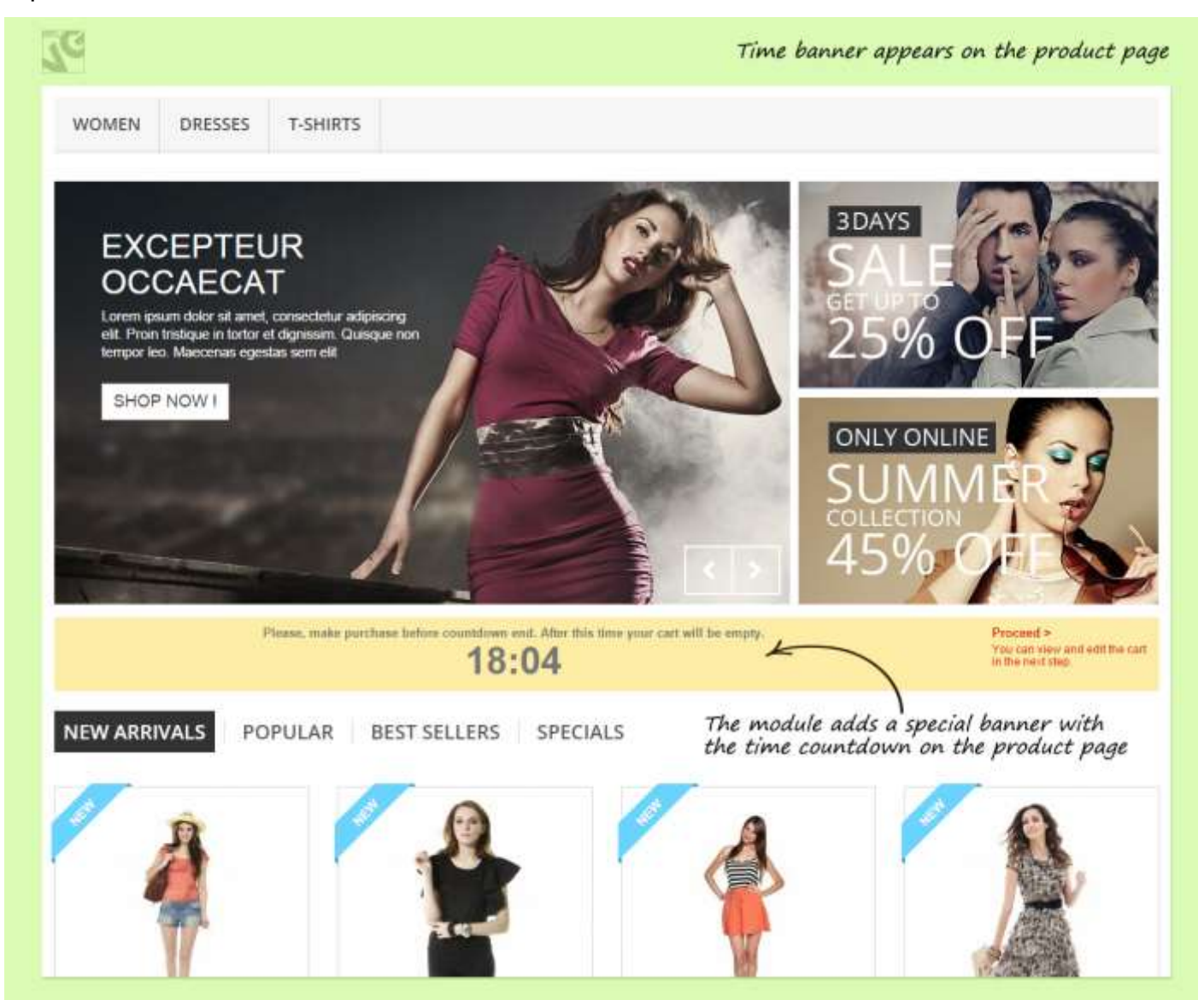

If the customer does not make the purchase within the specified time frame all products will be automatically deleted from his shopping cart.

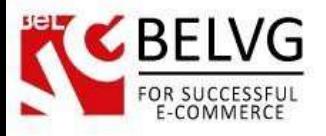

When the customer proceeds to the checkout page the module adds several more minutes to the countdown to let the user complete the purchase.

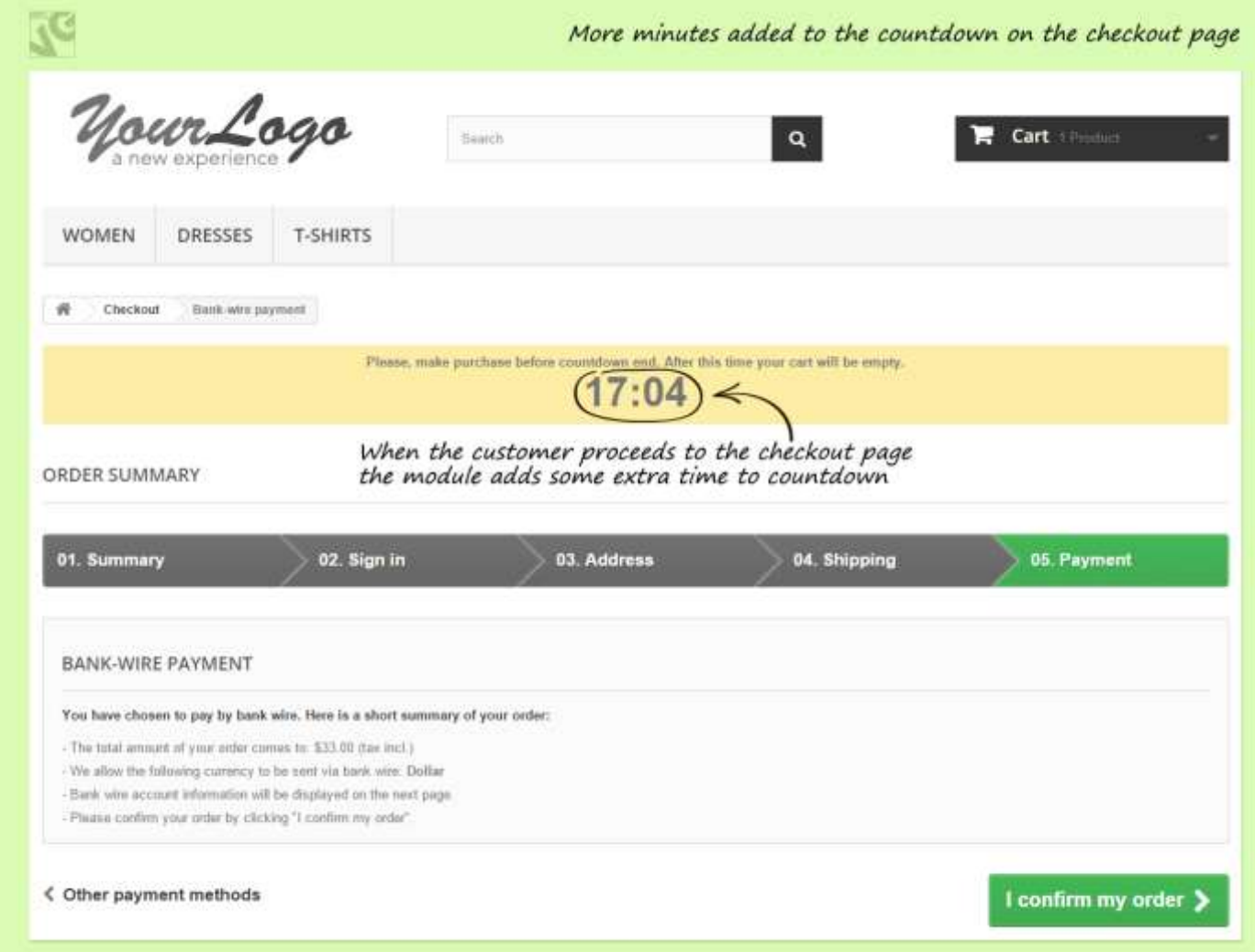

Do you have questions about extension configurations?

[Contact us](http://module-presta.com/contacts/) and we will help you in a moment.

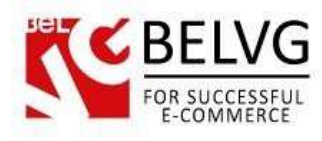

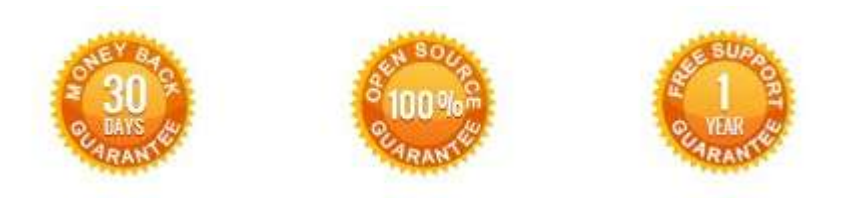

**Our Office**: *10A, Biruzova, Minsk, Belarus*

We look forward to your feedback. Comments, opinions and suggestions are largely appreciated. Read our **blog** and follow us on Facebook, Twitter, Google+ and LinkedIn to know BelVG latest news, analytics and discount offers. See you online!

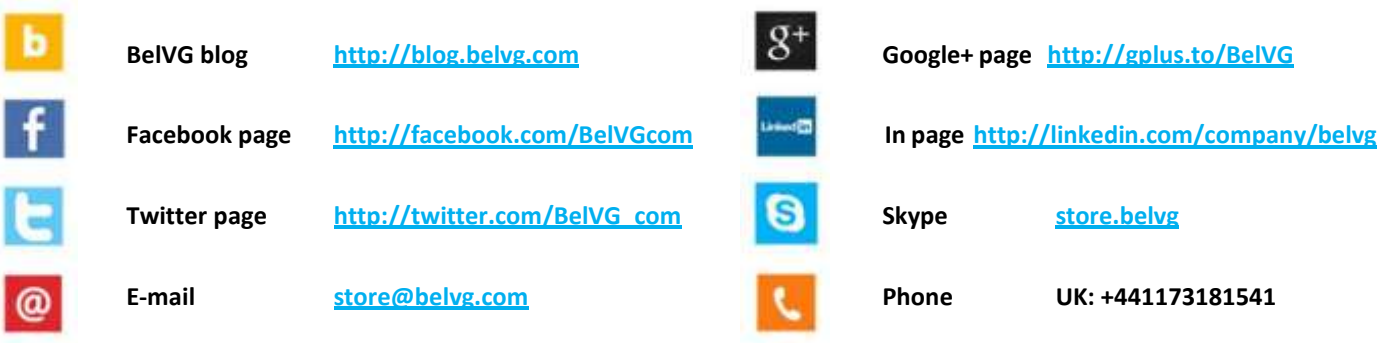